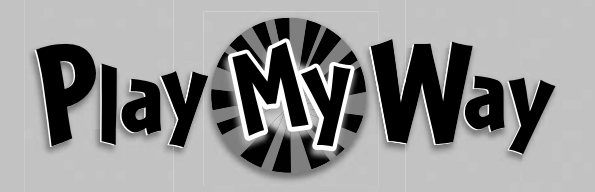

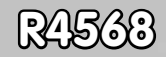

**<sup>1</sup> www.fisher-price.com sher-price.com**

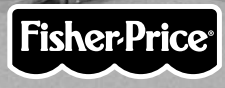

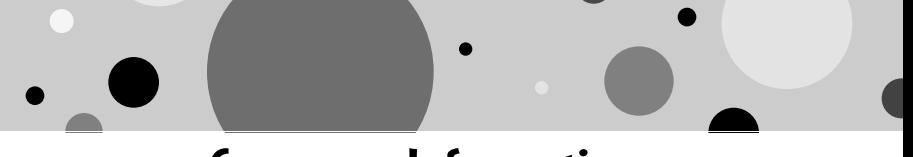

### **Consumer Information**

### **CHOKING HAZARD – Small Parts** Not suitable for children under 3 years. **WARNING**

- Please keep this instruction booklet for future reference, as it contains important information.
- This product (art supplies) may stain or stick to some surfaces. Place newspaper or another protective material on the play area before use.
- Software should be installed by an adult.
- For proper use of this product we recommend that your computer meet minimum system requirements.

# **Minimum System Requirements**

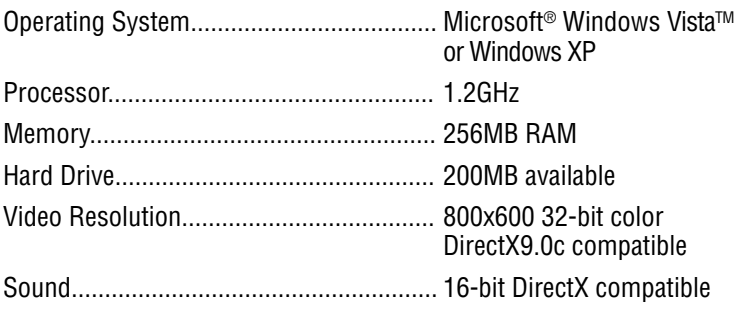

**2**

CD or DVD Drive

#### **Recommended:**

Printer, Internet Connection (for software updates)

### **Install the Software**

- You will need Administrator privileges to install the software. If you have multiple logons on your computer, be sure the logon you are using has Administrator privileges.
- Insert the CD into the CD-ROM or DVD drive of your computer.
- The software installer launches automatically. Follow the on-screen instructions to complete installation.
- You will be asked to set a password as part of the installation process. Refer to the Parental Controls section for instructions to set a password.

**Note**: You will need to install all components to use this software.

• If Installation of the software does not launch automatically, go to the "Start" menu, click on "Run" and type "D:\".

**Note**: If you are using Windows Vista™, you will need to restart your computer after installing the software.

### **Uninstall the Software**

- Click on the following items (in order):
	- "Start" menu on your computer task bar
	- "Programs"
	- "Fisher-Price"
	- "Play My Way"
	- "Stickers Stencils Stampers Fun"
	- "Uninstall Stickers Stencils Stampers Fun"

### **Start the Software**

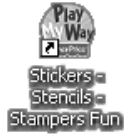

• Double-click on the Stickers – Stencils – Stampers Fun icon on your computer desktop.

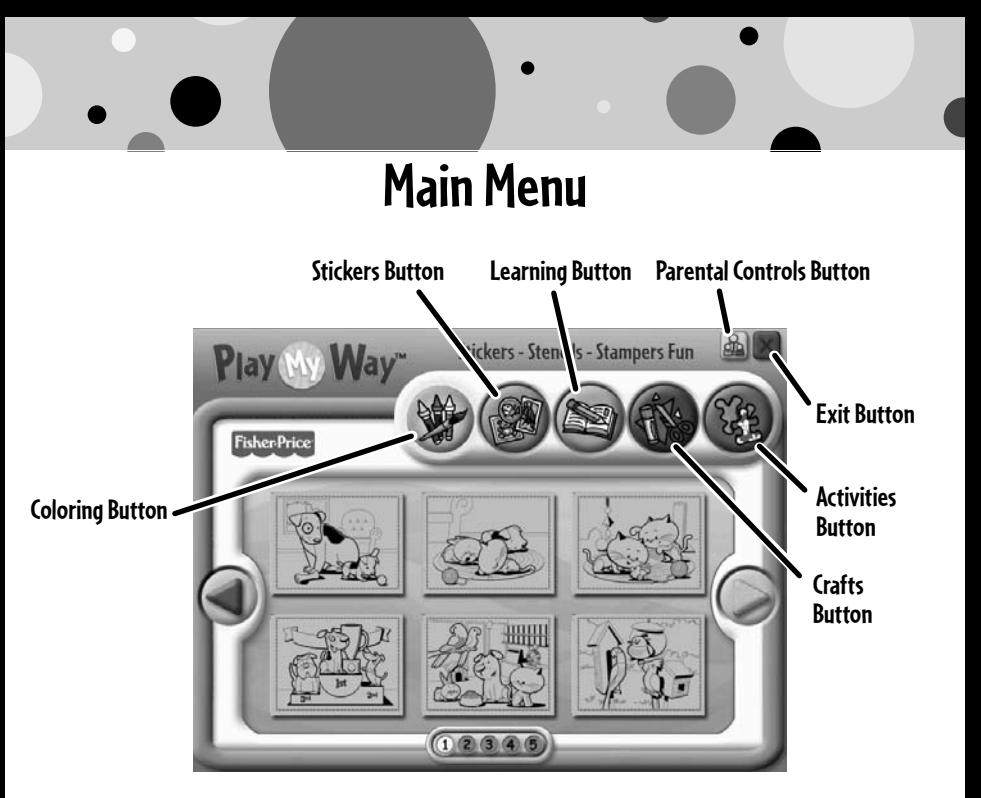

- From the main menu, click on a button to choose from coloring, stickers, learning, craft or activity prints.
- Click on the large arrows  $\bigcirc$  on each side of the screen or the numbers on the bottom of the screen to view more pictures.
- Click on the parental controls icon  $\mathbb{R}$  to set a password, receive software updates, and control the number of prints your child can print during each session of use.

## **Parental Controls**

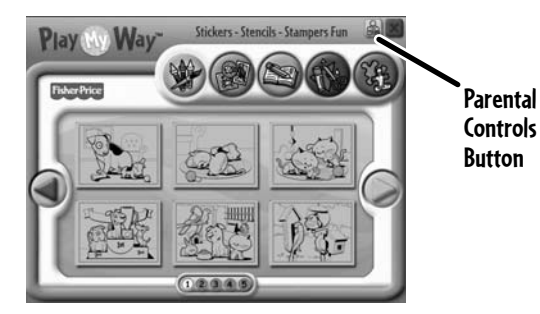

• To set up or change parental controls, click on the Parental Controls button  $\mathbb{R}$ , located on the upper right portion of the main menu screen.

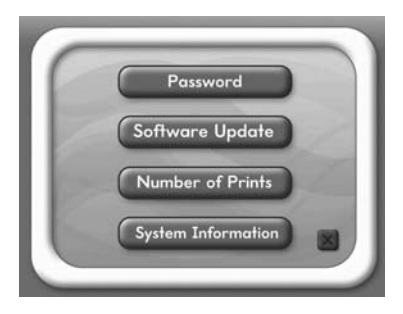

• Click on the Password, Software Update, Number of Prints or System Information button.

**Note**: When you click on the System Information button, you can review information about your software, operating system, firmware and accessories.

• To exit, click on the  $\times$  button.

### **Parental Controls**

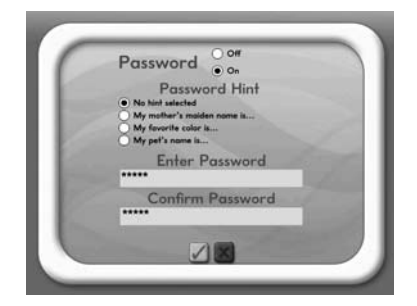

#### **Password**

- Protect your desktop and hard drive by setting a password. Click the ON radio button.
- Type your password in the Enter Password and Confirm Password fields. Select a hint to help you remember your password.

**Note**: If you set a password, you cannot enter Parental Controls or exit the software without entering the password.

• Click on the checkmark button  $\blacksquare$  to save your password.

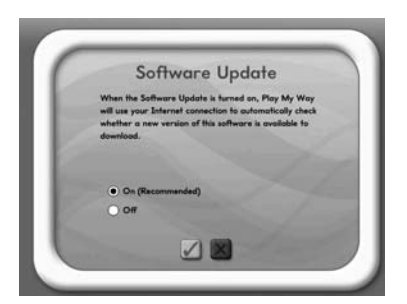

#### **Software Update**

• Click the ON radio button to automatically check for software updates. **Note**: You must have an Internet connection on your computer for this feature to work.

**6**

• Click on the checkmark button  $\blacksquare$  to save your selection.

### **Parental Controls**

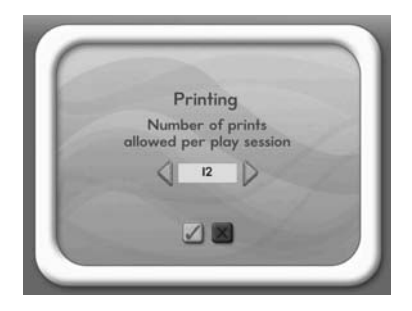

#### **Number of Prints**

- Click on the arrows to select the number of prints for each session.
- Choose a number from 0 to 20 or select unlimited. If you do not make a choice, the number of prints defaults to unlimited.
- $\bullet\,$  Click on the checkmark button  $\blacktriangledown$  to save your selection.

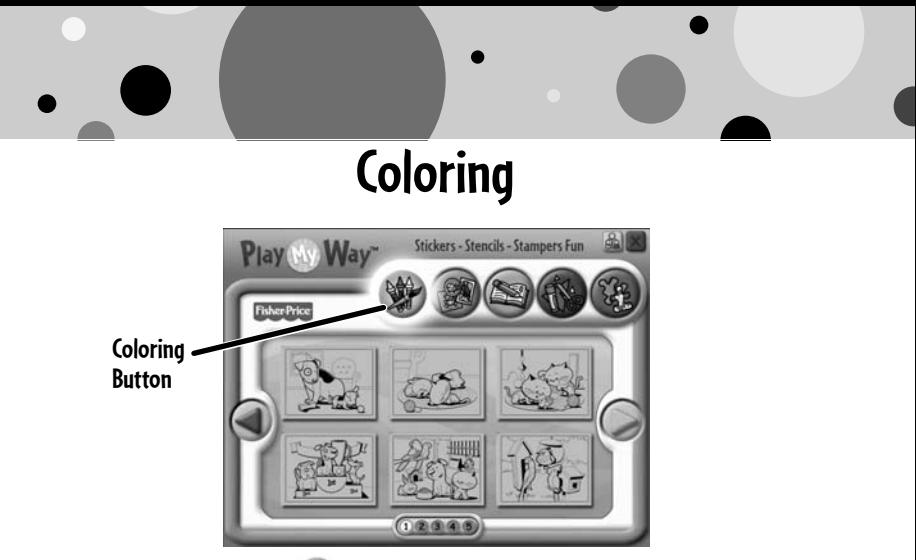

- Click on the coloring **button** for prints you can color!
- Click on a picture to print it. Click on the arrows or numbers to see more pictures.

## **Stickers**

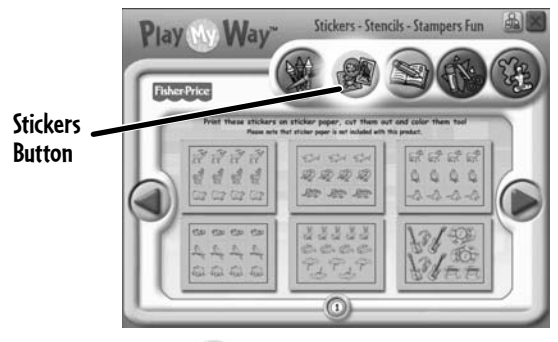

- Click on the stickers **button to print stickers you can color!**
- Click on a sticker sheet to print it. Click on the arrows or numbers to see more sticker sheets.
- Color the stickers, then cut them out and stick them to your projects! **Note**: Use sticker paper (not included and sold separately), or use plain paper and tape or glue your stickers to your projects.

### **Learning** Stickers - Stencils - Stampers Fun Play My Way Fisher Price  $A^o_A$ **Learning**   $\sigma$   $\mathscr{R}$ 099 **Button**

 $O$   $Q$ 

 $(1)$  (2) (3) (3) (3) (6) (7) (8) (9) (0)

Co77  $0008$ 

• Click on the learning  $\approx$  button for prints with letters, numbers, writing and addition!

设方面

 $98$ 

• Click on a print to print it. Click on the arrows or numbers to see more prints.

# **Crafts**

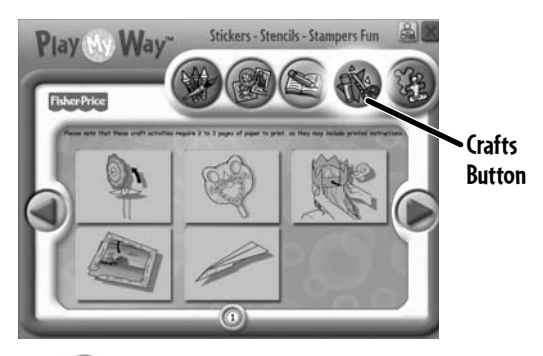

- Click on the crafts  $\bullet$  button for instructions for fun craft projects! **Note**: Craft projects may require more than one piece of paper to print.
- Click on a project to print it.

### **Activities**

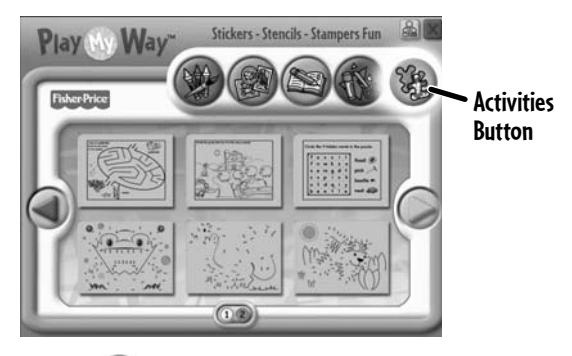

- Click on the activities  $\Im$  button for prints with fun activities you can complete and then color!
- Click on the arrows or numbers to see more activities.
- Click on an activity to print it.

## **Printables**

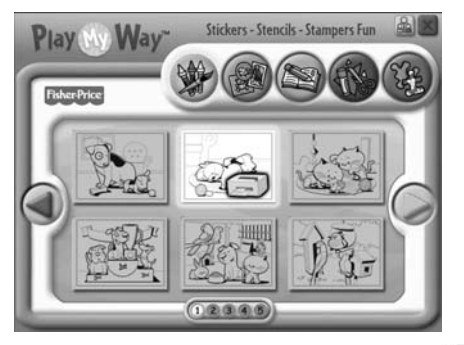

• Click on the picture you want to print! The printer icon  $\Box$  will appear over the picture you are printing.

**Note**: Make sure you printer is ON and connected to your computer.

### **Stickers - Stencils - Stampers Fun!**

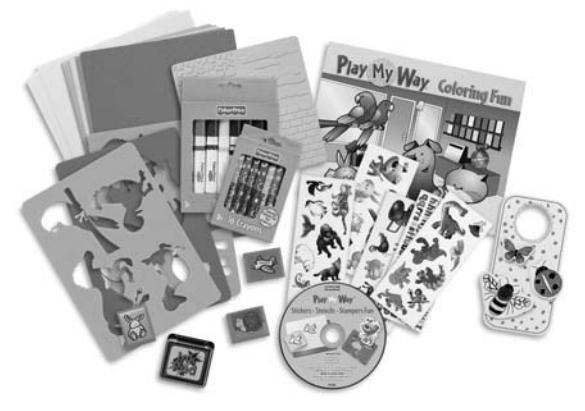

• Use the included art supplies to complete your printed projects!

## **Cleanup and Storage**

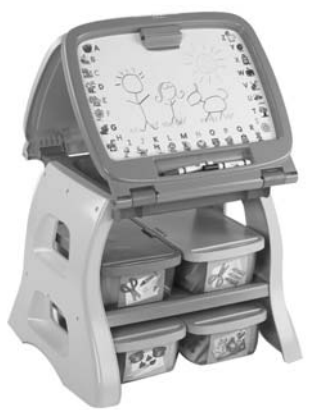

- To remove markings from skin, use soap and water.
- Replace the caps on the markers and ink pad after each use.
- All your supplies easily store inside the bin.
- Store your bin in the art center (sold separately and subject to availability).

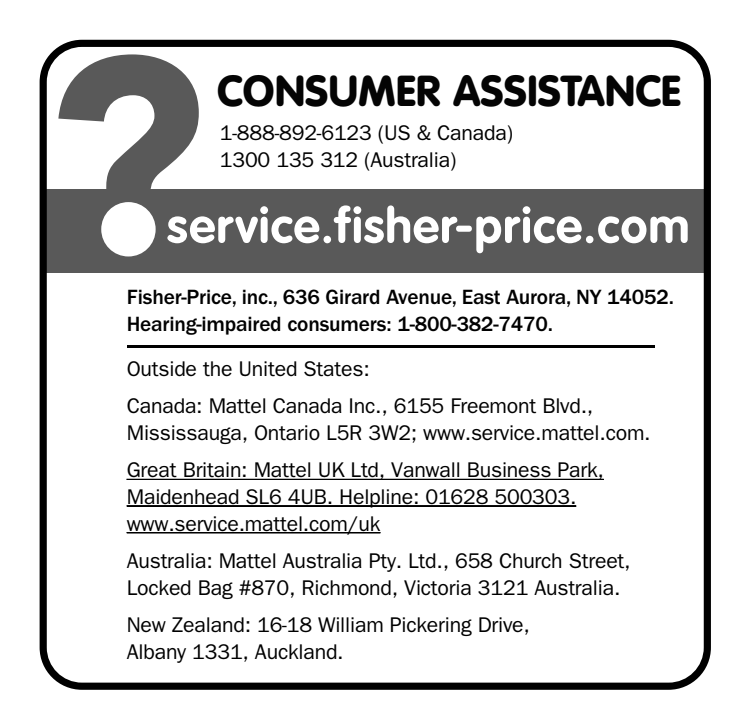

**PRINTED IN CHINA R4568a-0920** Windows is a registered trademark of Microsoft Corporation in the United States and other countries. Windows Vista is either a registered trademark or trademark of Microsoft Corporation in the United States and/or other countries. Fisher-Price, Inc., a subsidiary of Mattel, Inc., East Aurora, NY 14052 U.S.A. ©2009 Mattel, Inc. All Rights Reserved. ® and TM designate U.S. trademarks of Mattel, Inc., unless otherwise indicated.